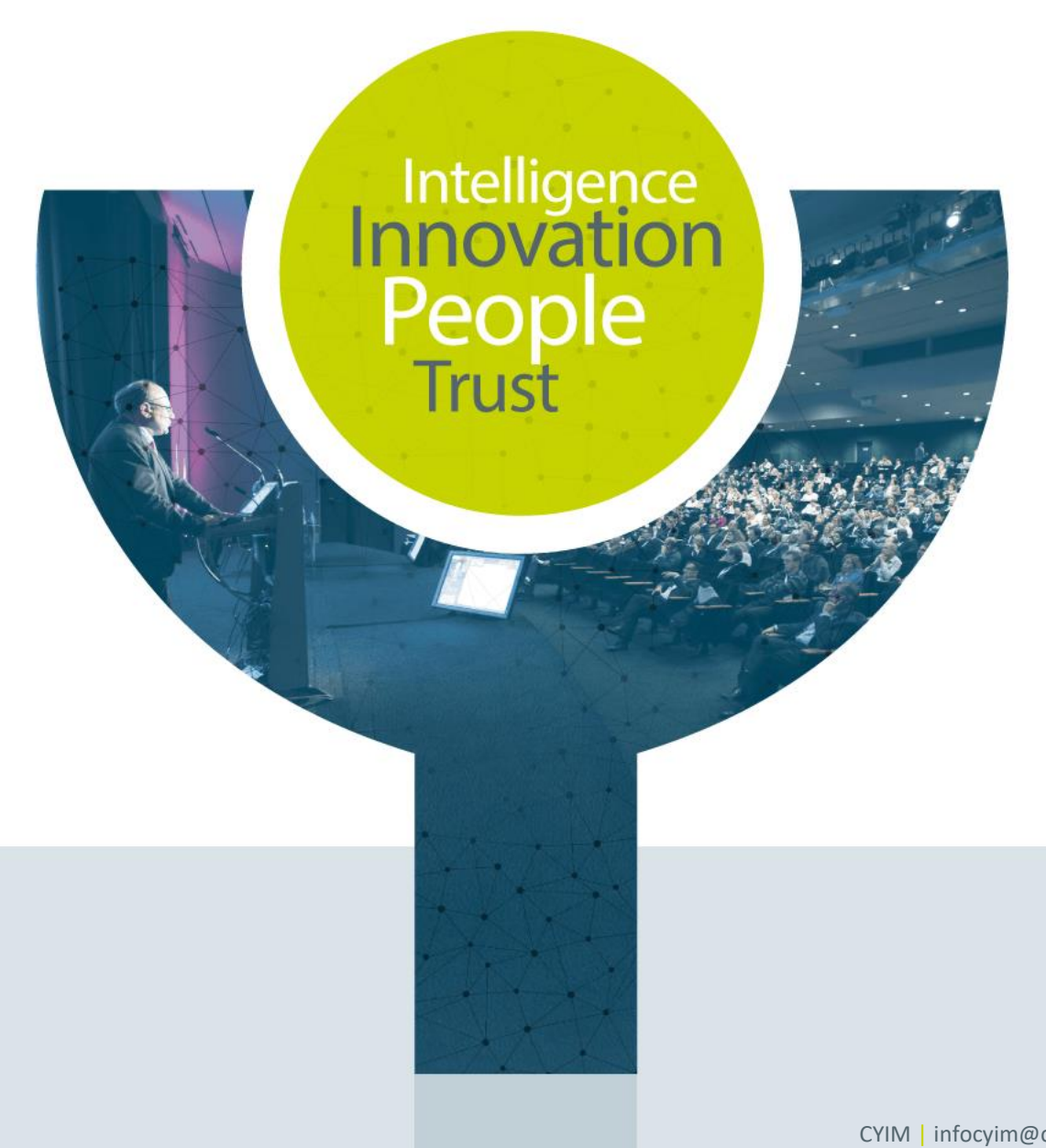

# **Tutorial Exhibition**

# Chat with the team

CYIM | infocyim@cyim.com | +33 (0)2 99 22 83 40

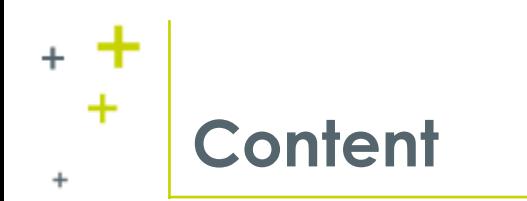

- + **First Connection**
- + **Chat with the team – How will it look like**
- + **Contact chat button**
- + **Set up your profile**
- + **Chat status**
- + **Chat with the team – Send a message**
- + **Chat Message reply**
- + **Chat with multiple contacts**
- + **Delete a contact from the list**
- + **Show visitors**
- + **Chat notifications**
- + **Visio through jitsi.org**
- + **How will the visio look like?** 
	- + **Video display**
	- + **Internet Connection**
	- + **Chat section**
	- + **Other parameters available**

# **First connection - How to connect**÷

- + **You will receive a mail from [no-reply@cyim.com](mailto:no-reply@cyim.com) like the one below:**
- + **Please use the first link to set up your password.**
- + **Click on the second link for your next connection.**

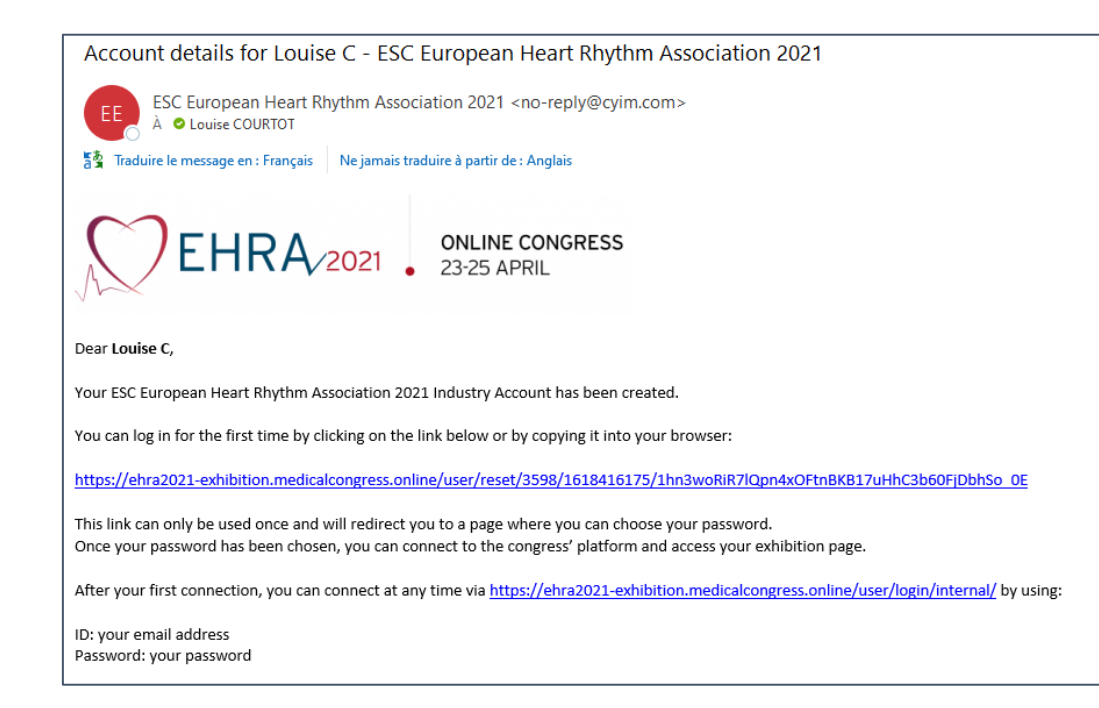

# **Chat with the team – How will it look like?**

٠

÷

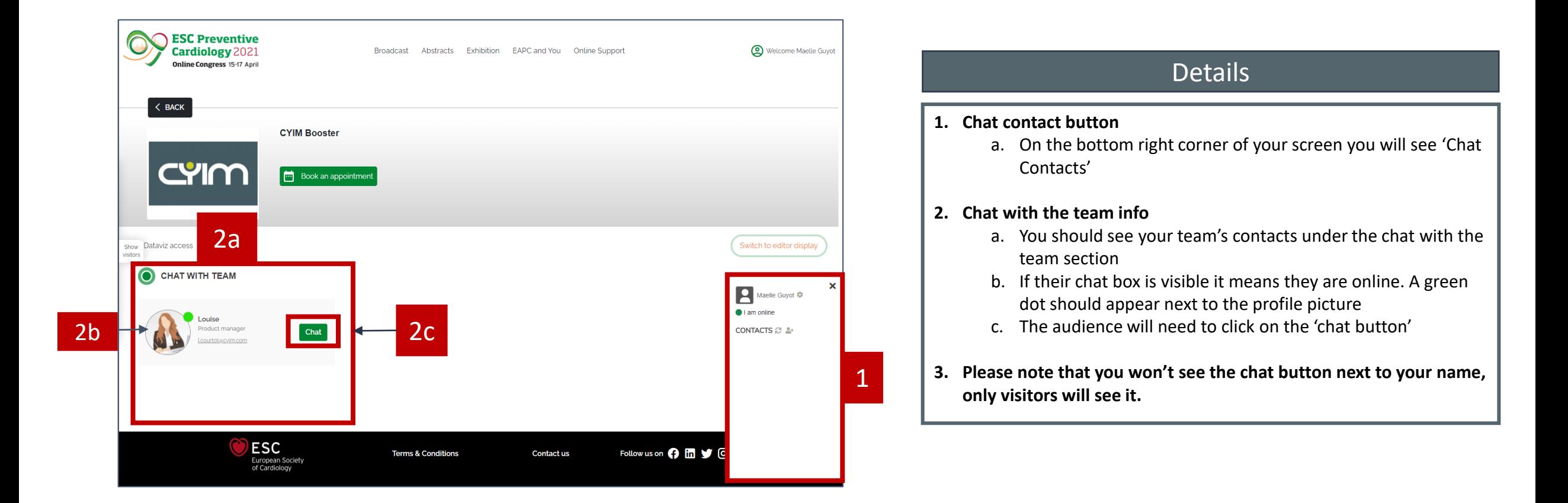

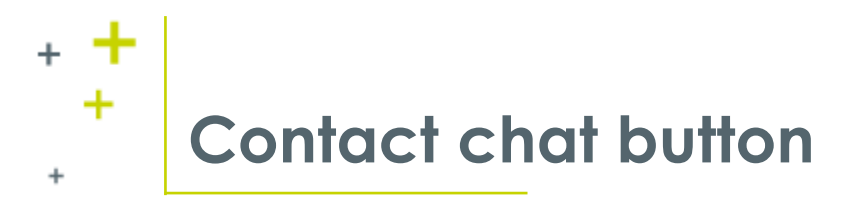

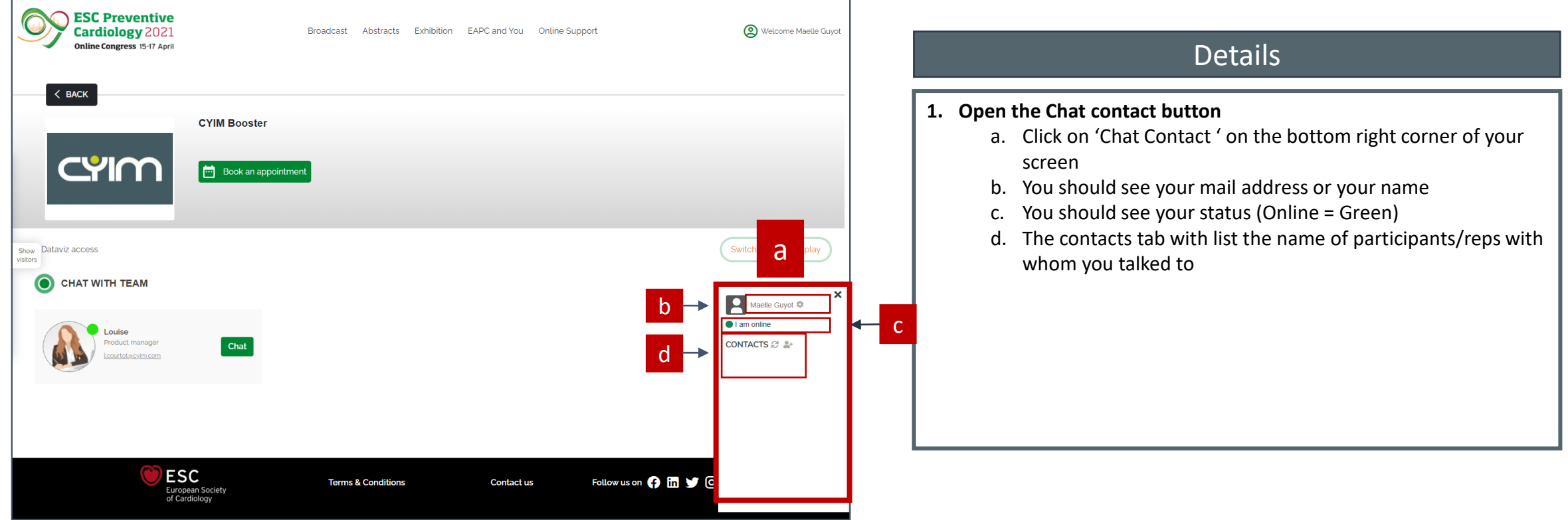

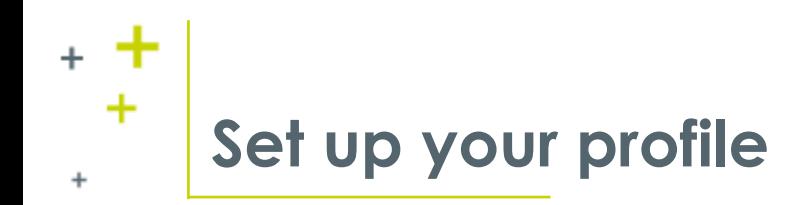

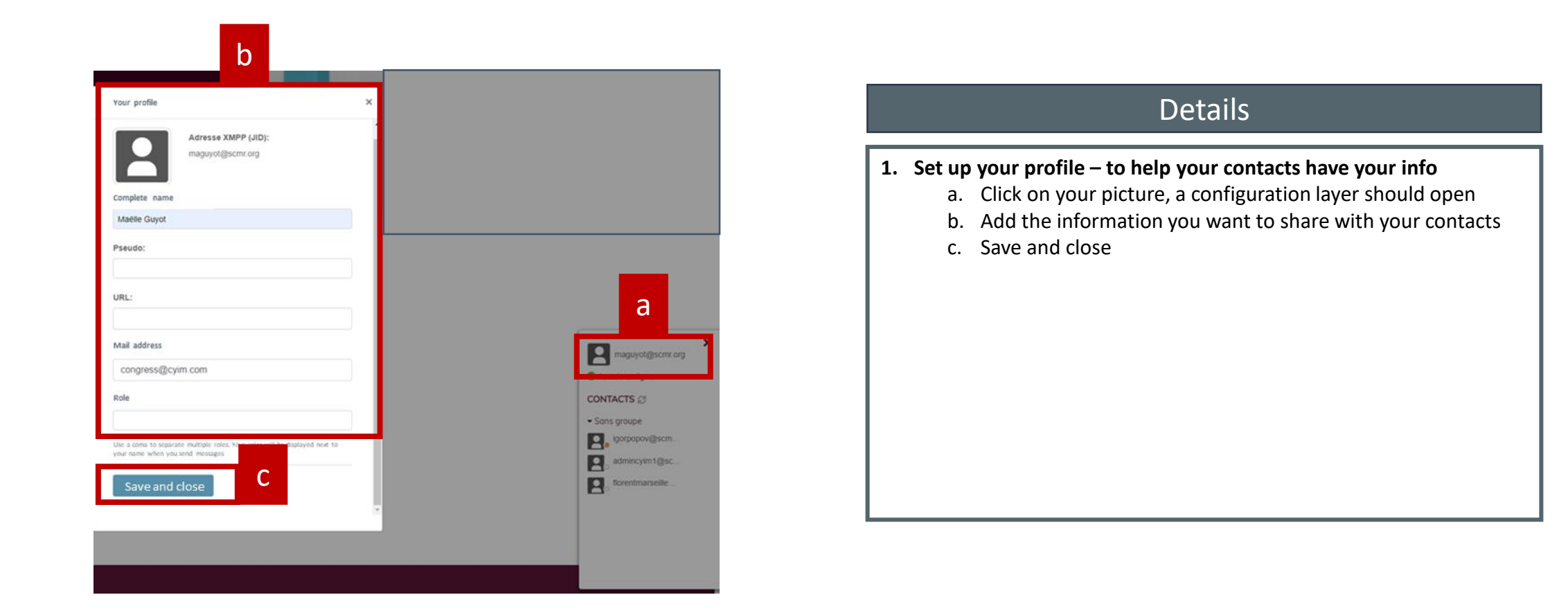

# **Chat with the team - Information**

٠

÷

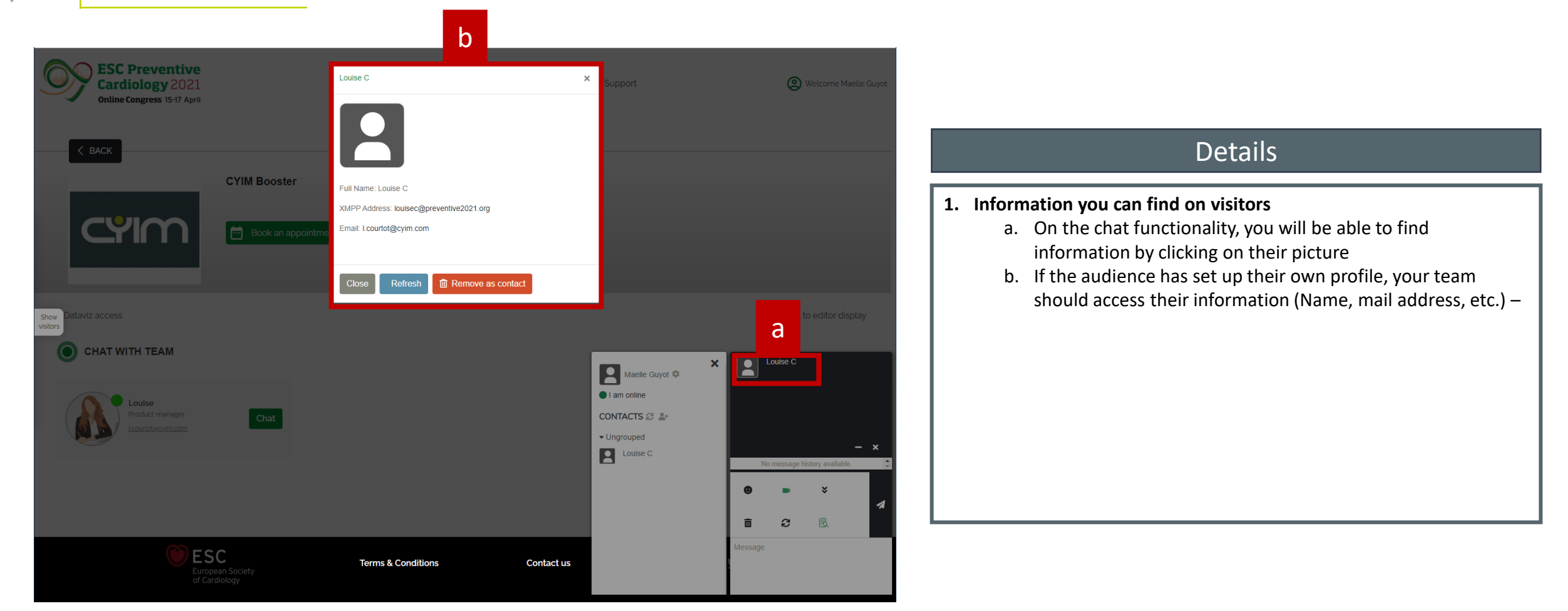

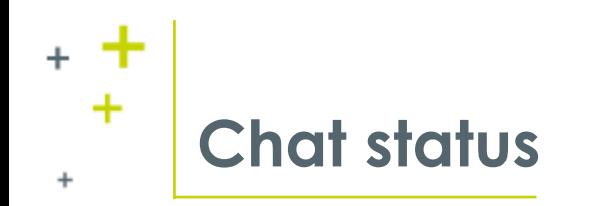

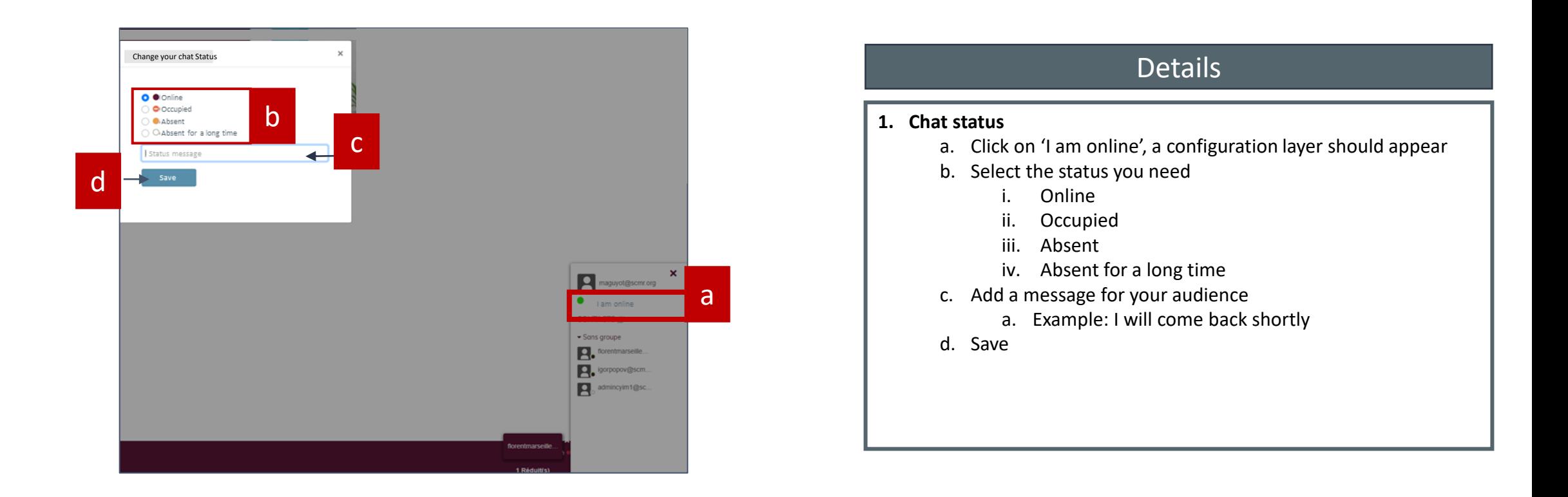

### $+$ ٠ **Chat with the team – Send a message**  $+$

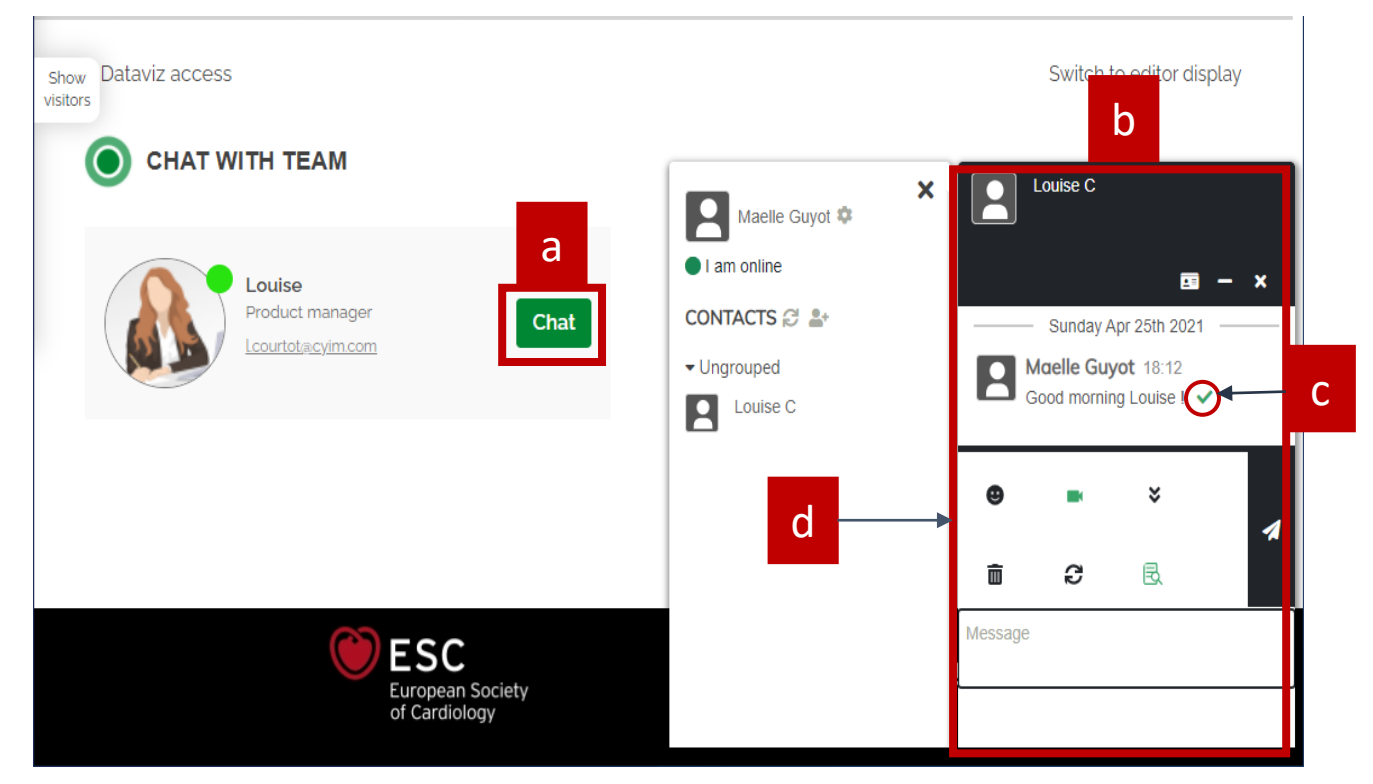

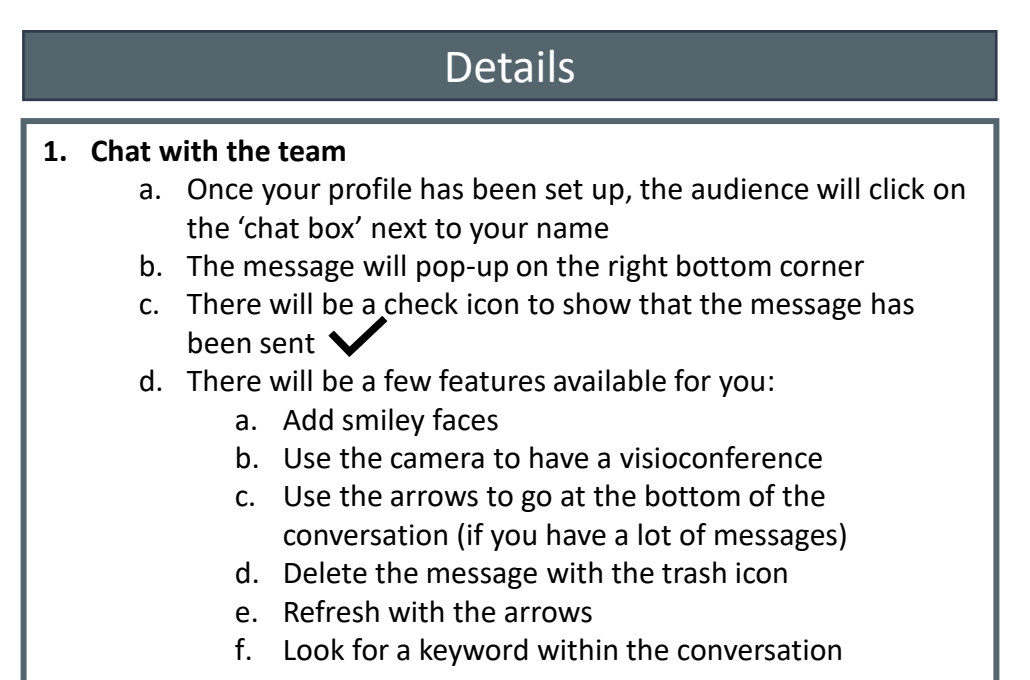

# **Chat Message reply**

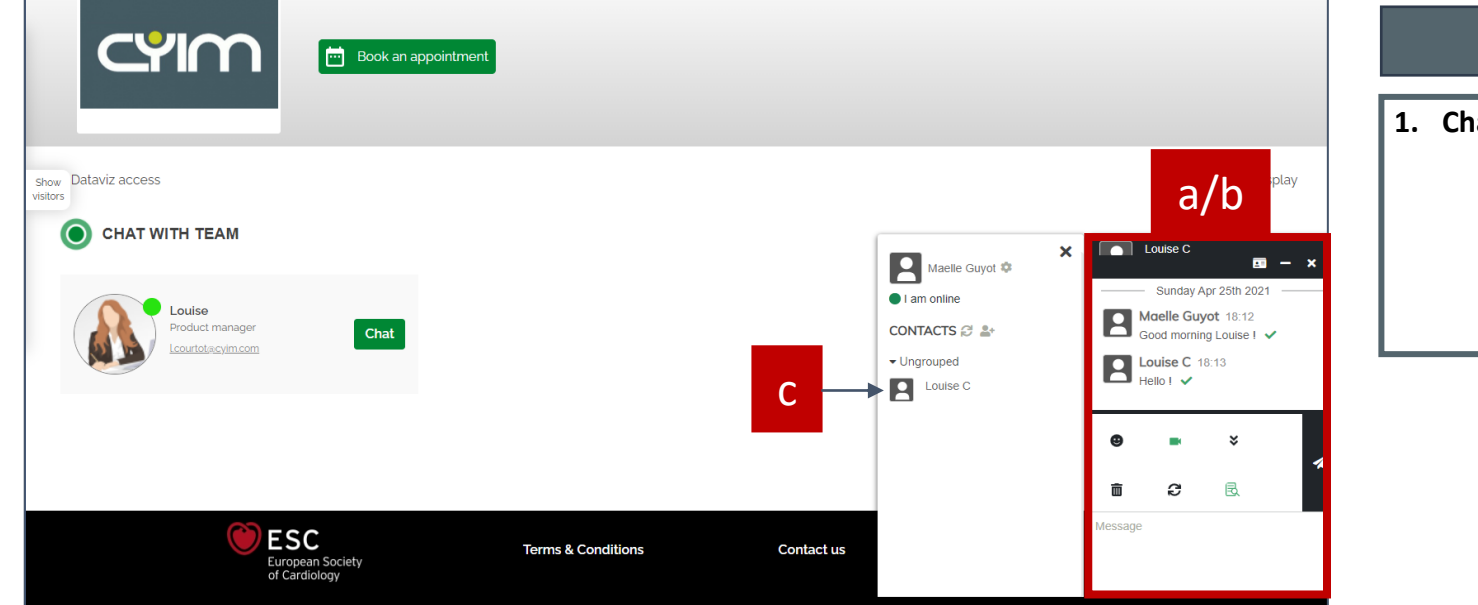

### **Details**

#### **1. Chat with the team reply**

- a. The chat message window should pop-up on your screen when you receive a message
- b. In the message box, write your message and hit send
- c. Once the conversation starts, the person who contacted you will appear on your 'Chat contact' section

### **Note:**

٠

 $+$ 

- **If you log out and login again, you will be able to find your contact list in the 'chat contact' section**
- **You chat historic should remain still unless you log out**
- **Ask your audience for their information (Mail address, phone number, etc) before logging out**

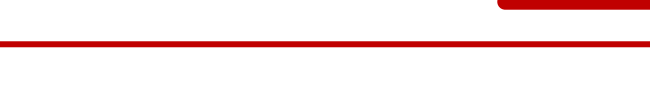

# **Chat with multiple contacts**

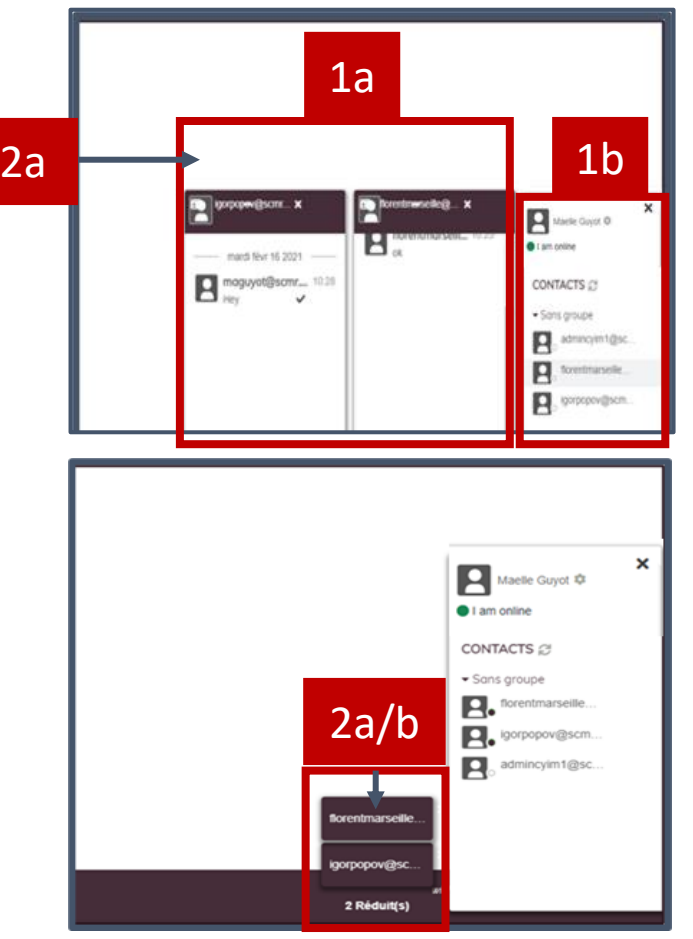

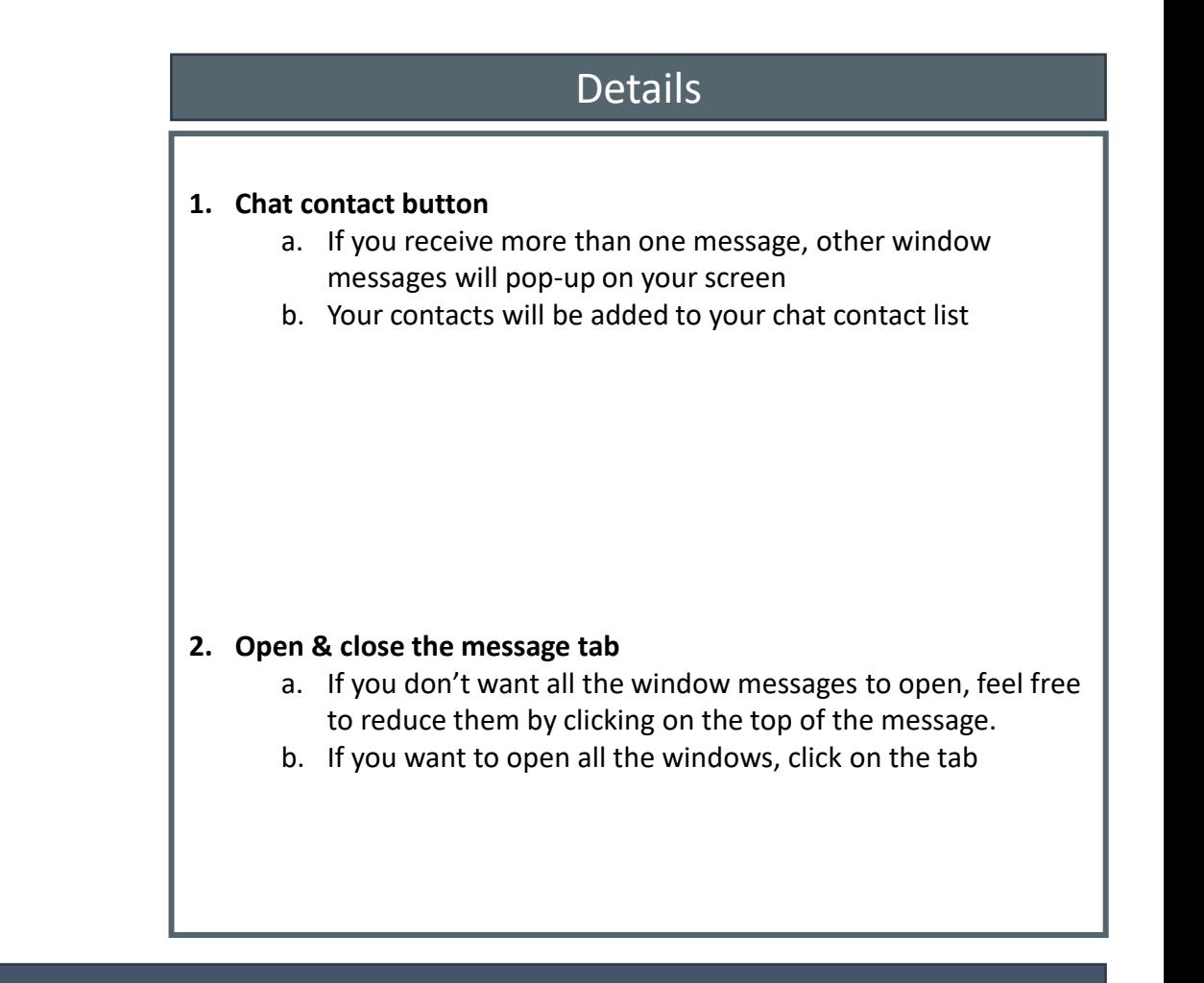

# ٠ **Delete a contact from the list**  $+$

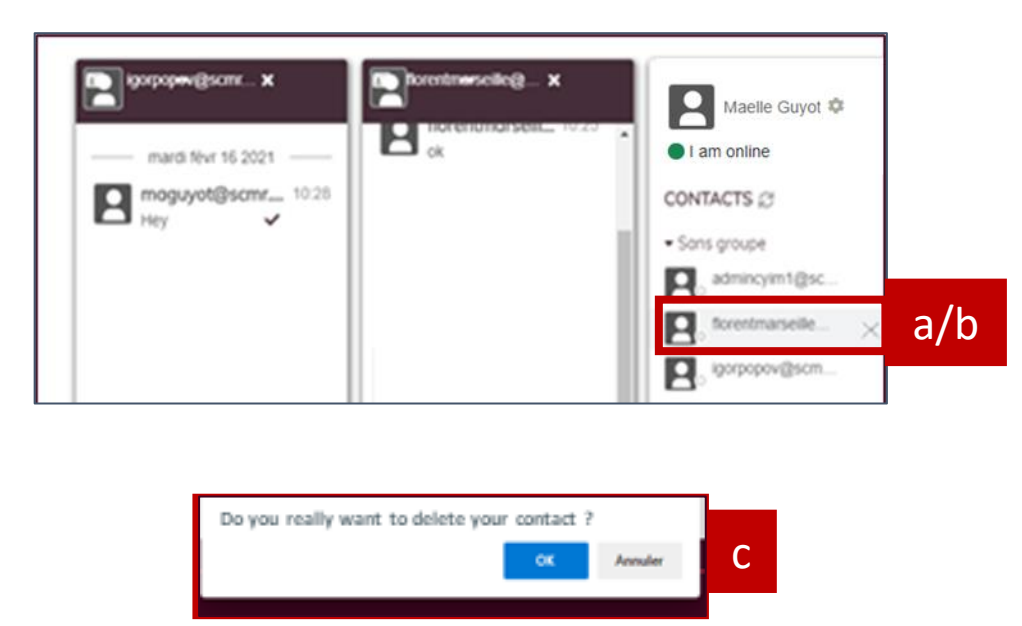

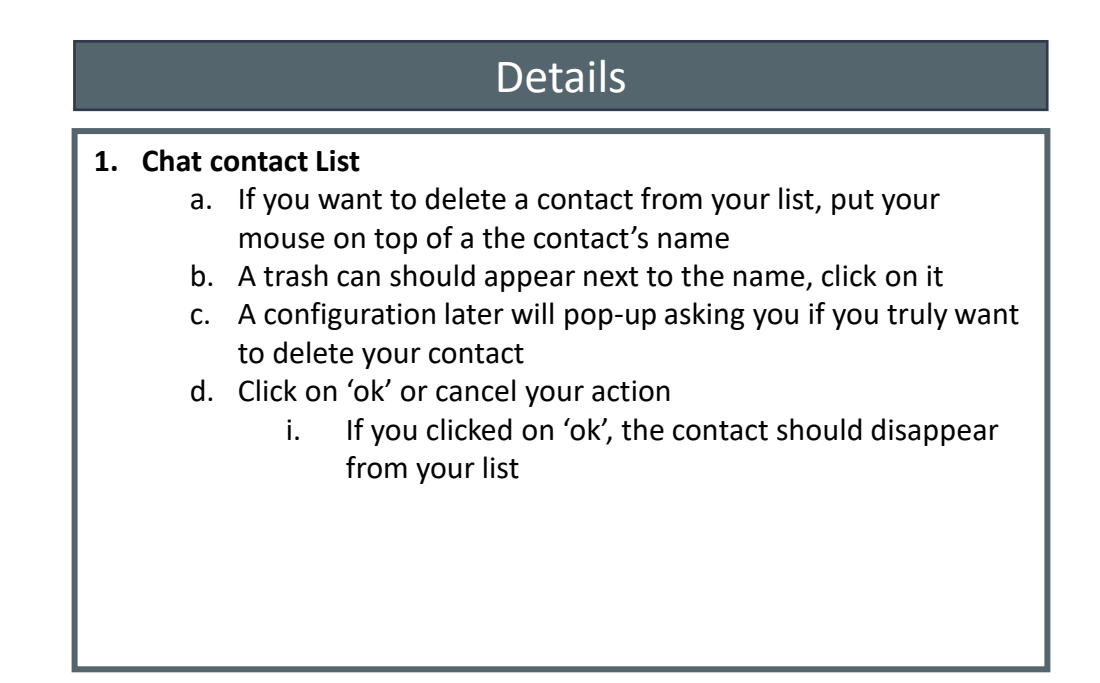

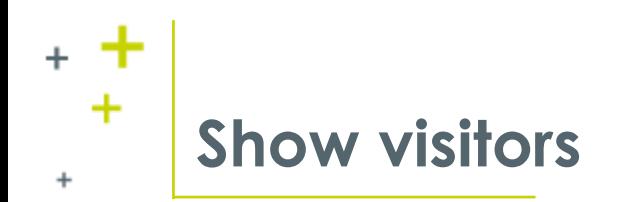

a

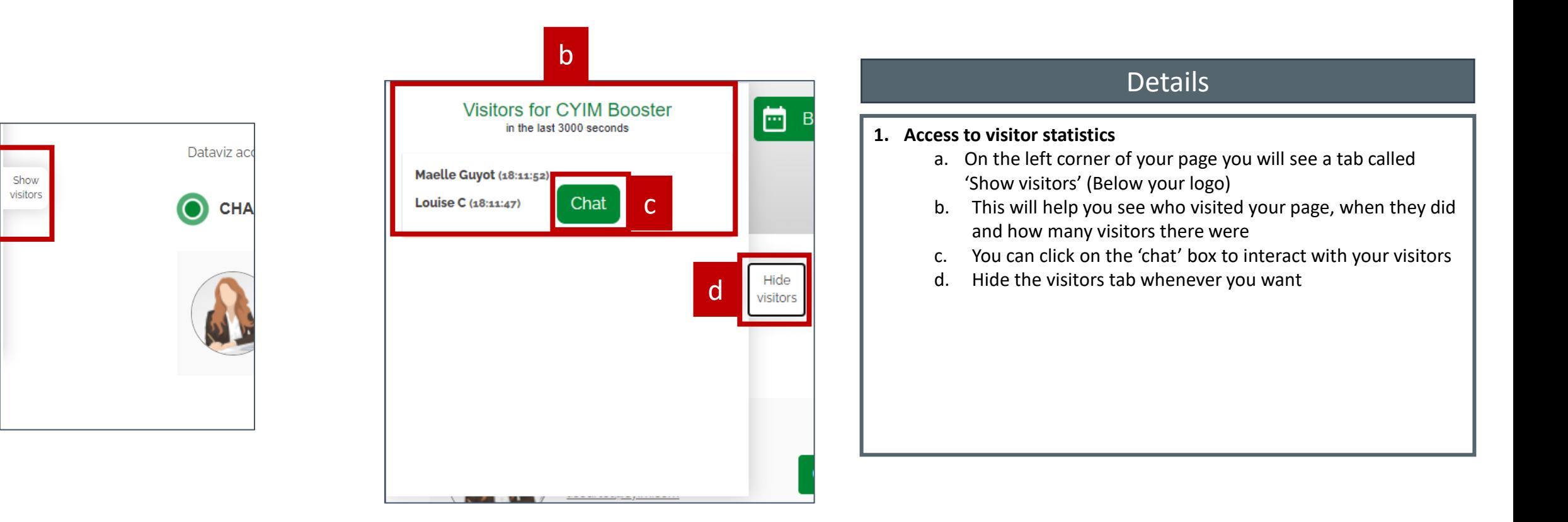

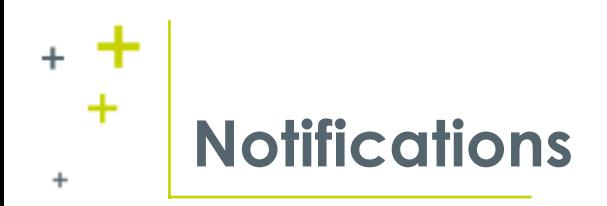

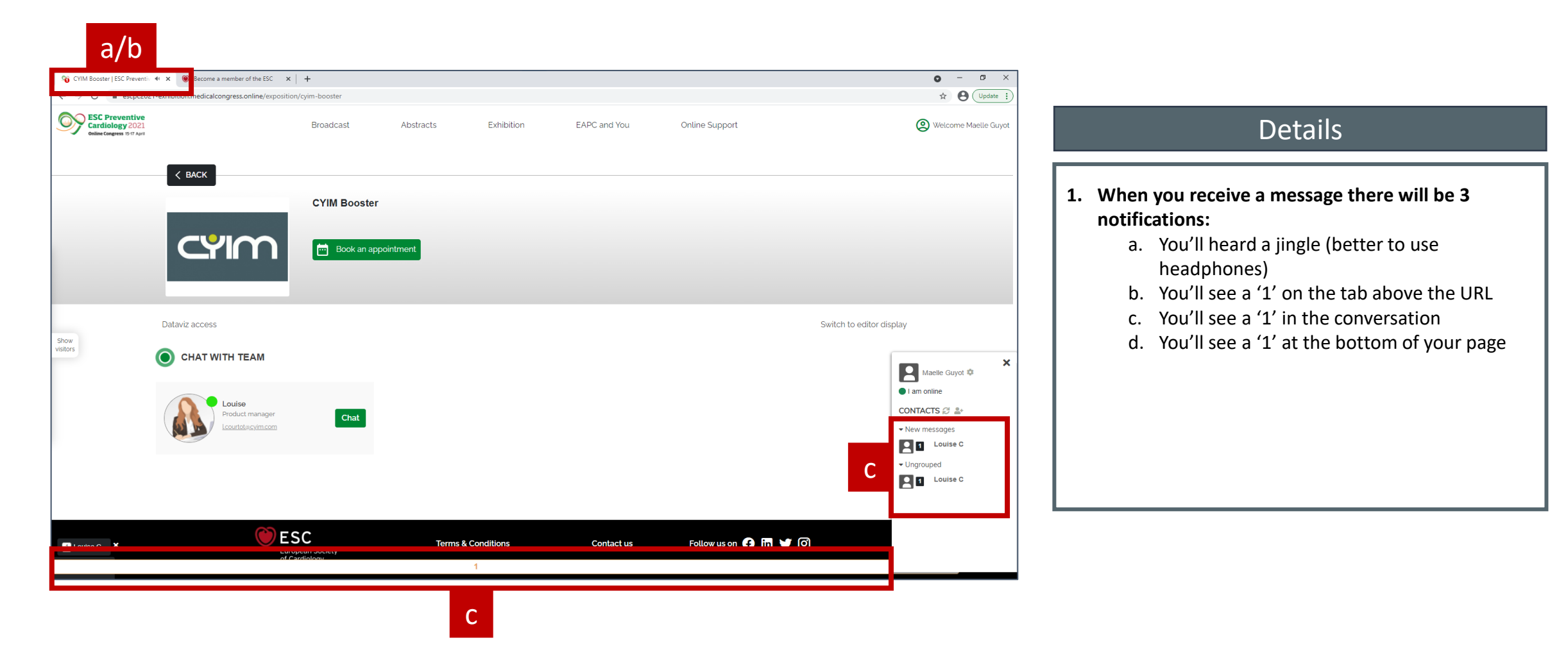

# **Notifications – Working aside**

٠

 $+$ 

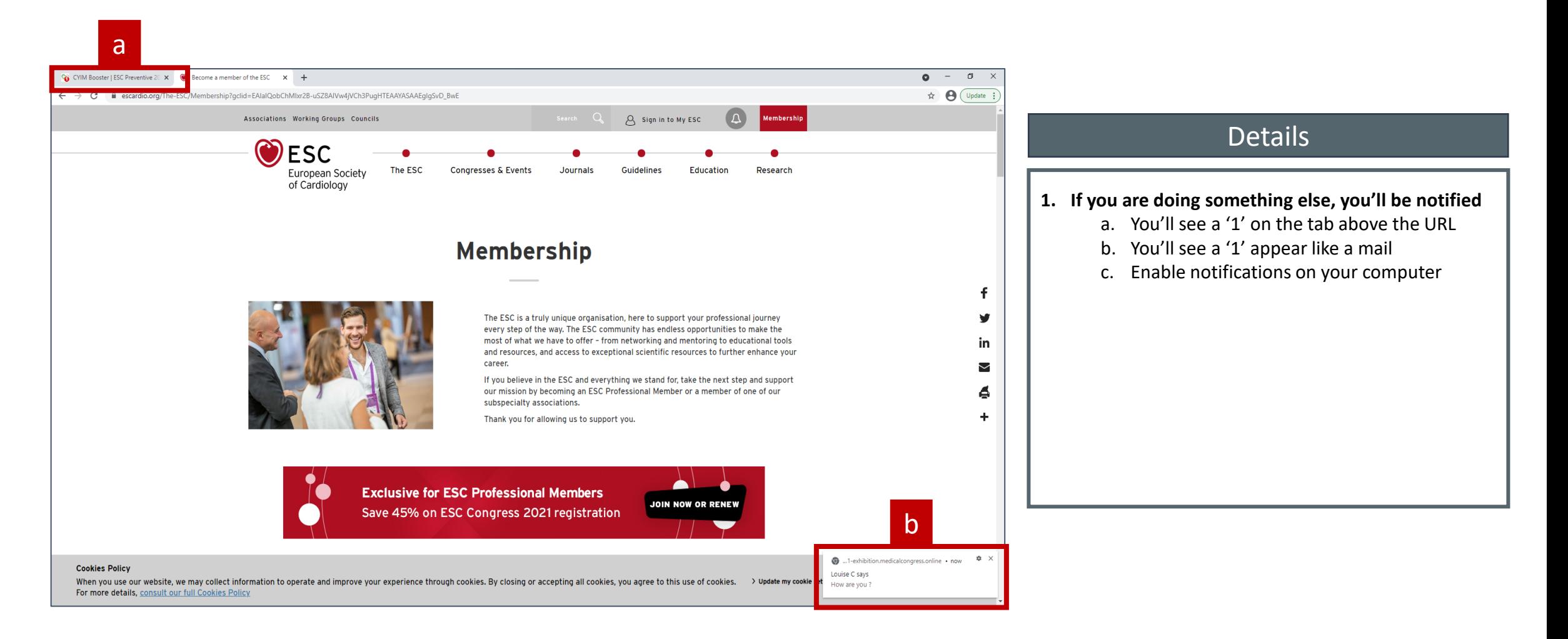

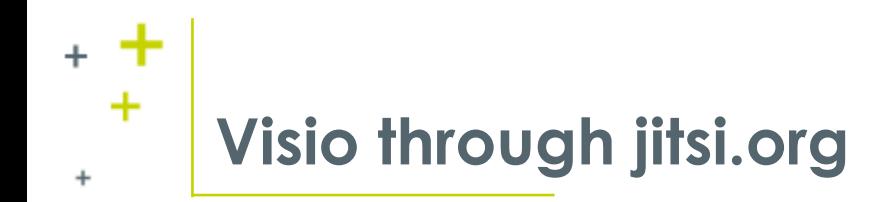

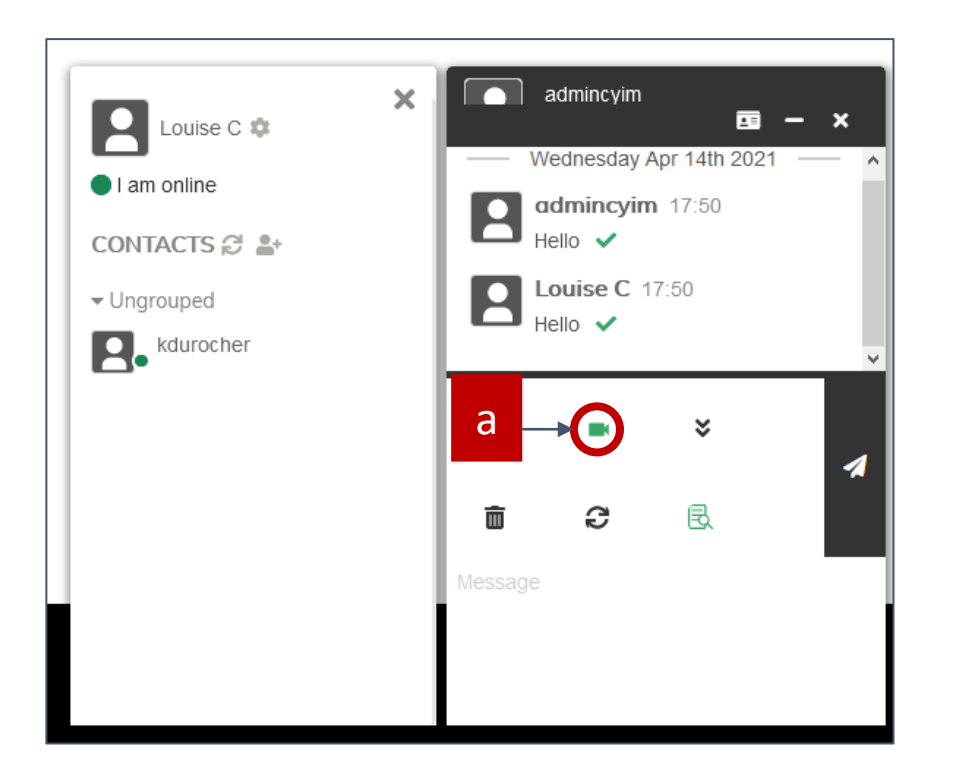

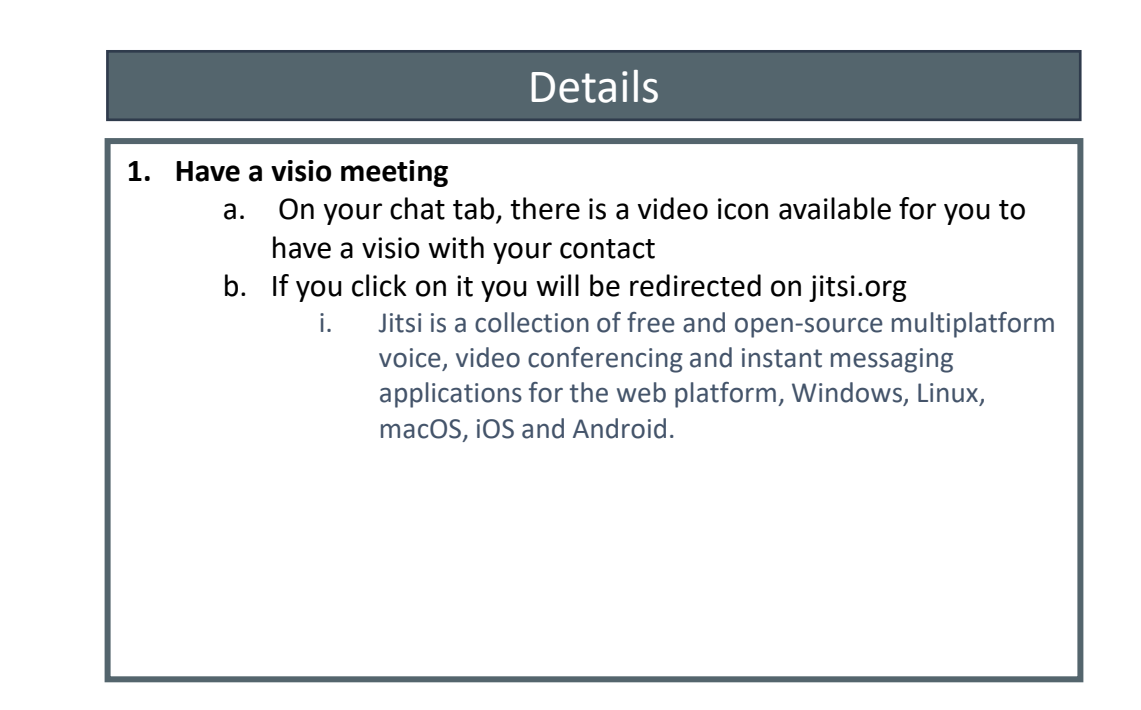

# **How will the visio look like?**

٠

÷

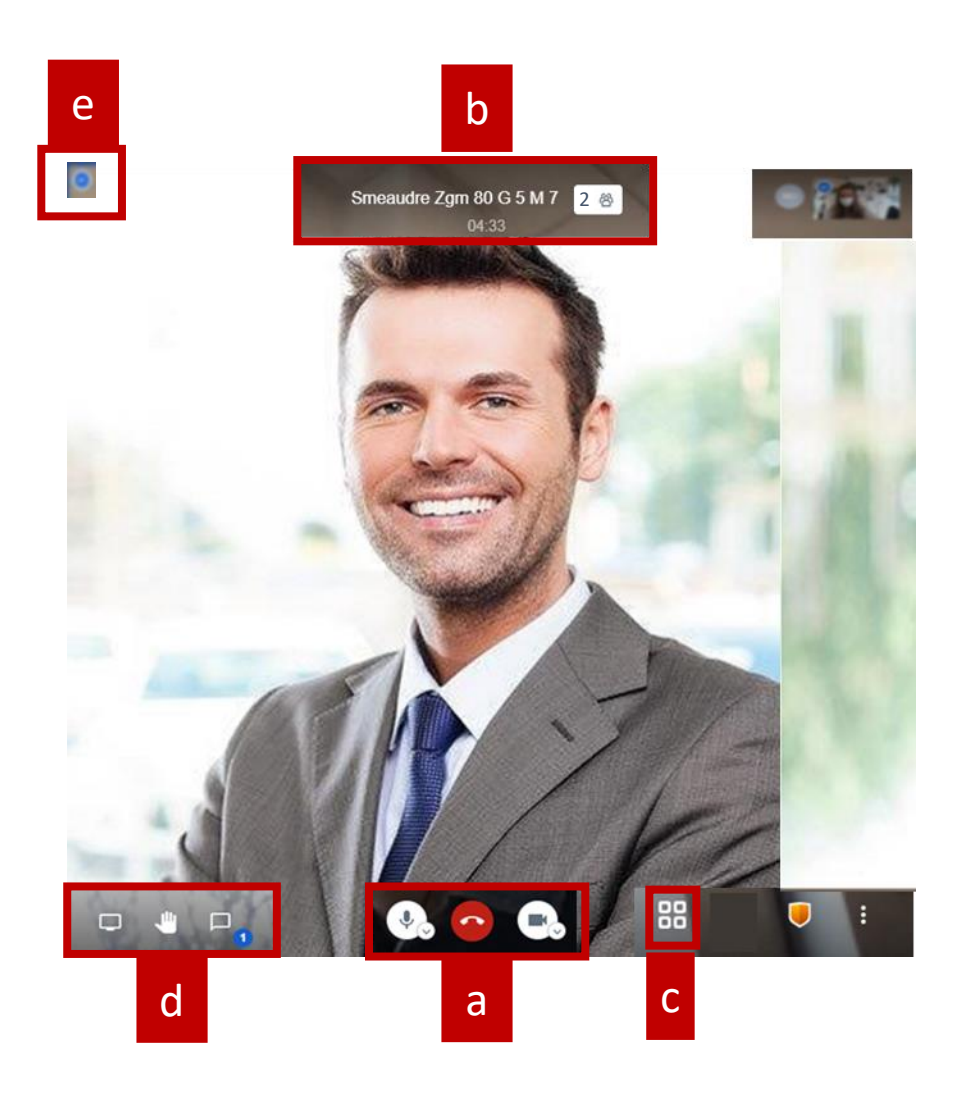

### **Details**

#### **1. Jitsi info**

- a. You can choose whether you want to have the camera on and the microphone opened. The red icon is for you to least the visio
- b. You will know the name of the participant and the length of the visioconference
- c. You will be able to change the video display (have the person speaking on full screen/ See yourself in big, etc.)
- d. You will be able to chat, to raise your hand and share your screen
- e. See the internet connectivity

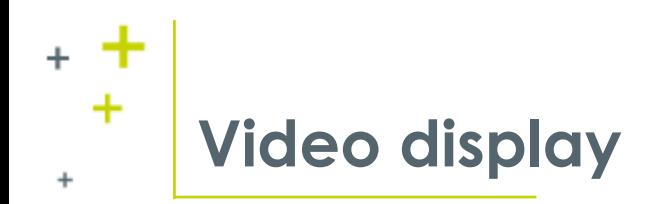

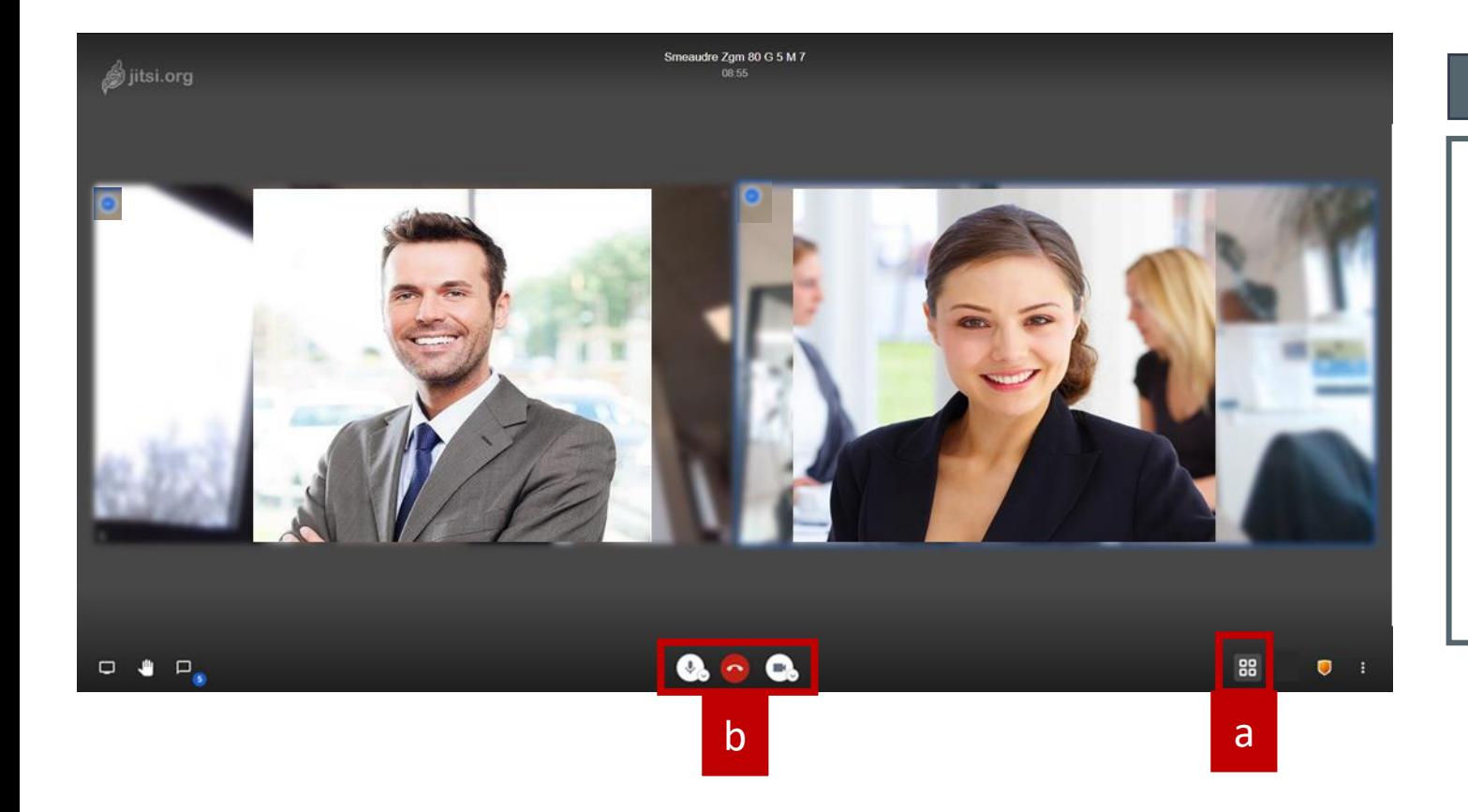

## Details

### **1. Video display**

- a. Depending on your likings, you can click on the icon below to change the video display
	- a. Have the speaker full screen
	- b. Have the both of you on full screen (like on the picture)
- b. You can always switch off your camera and mute yourself

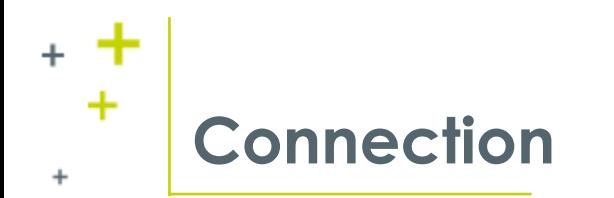

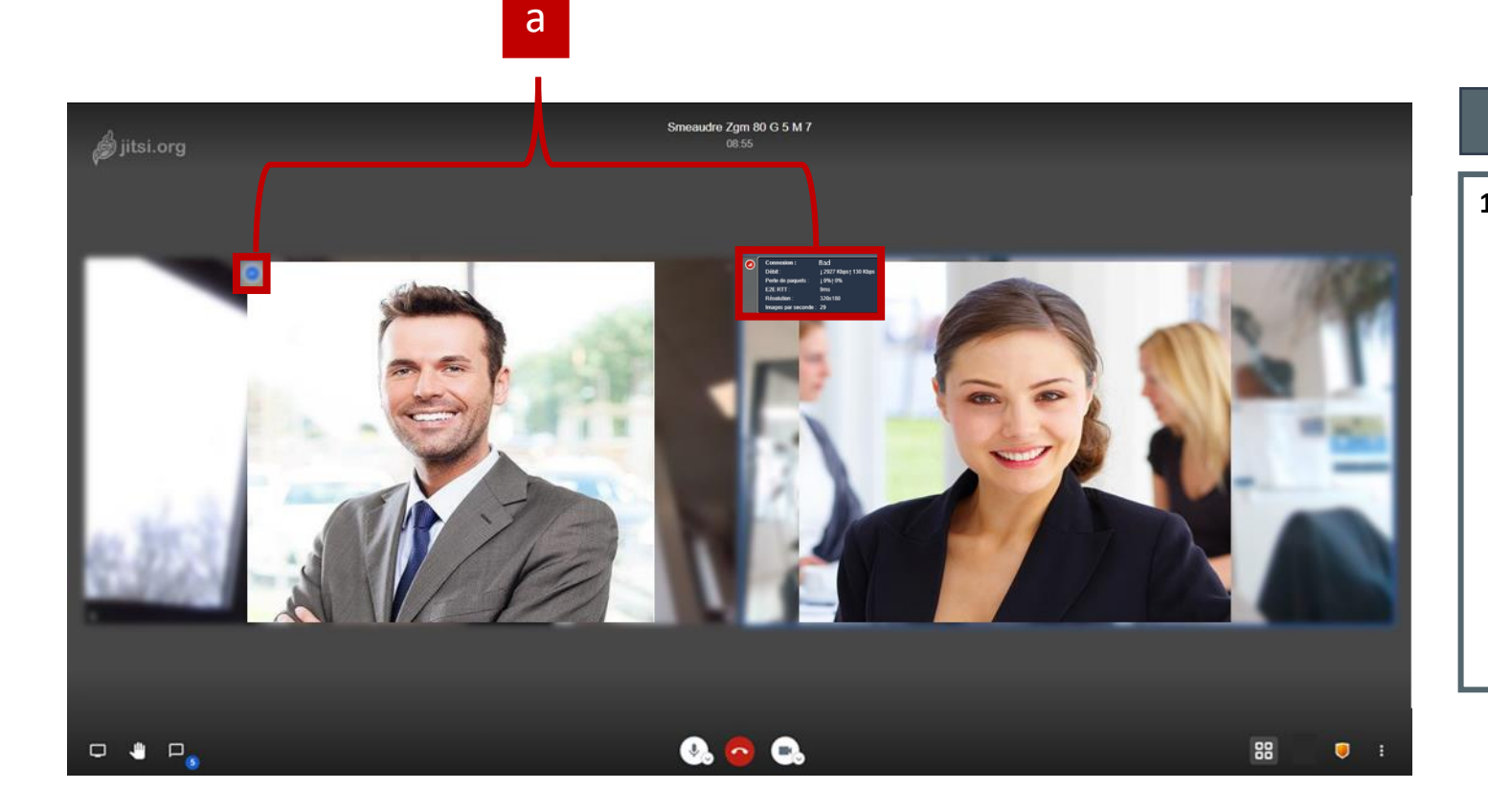

### Details

#### **1. Check the internet**

- a. If you want to see if the participant has a good internet connection, select the blue icon on the top right corner of their video
	- i. The details should appear next to the button

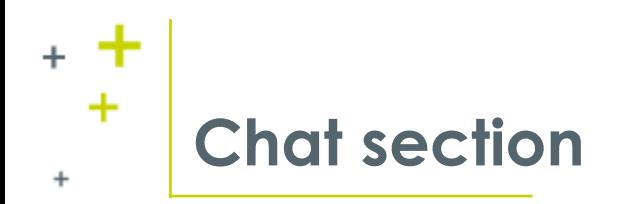

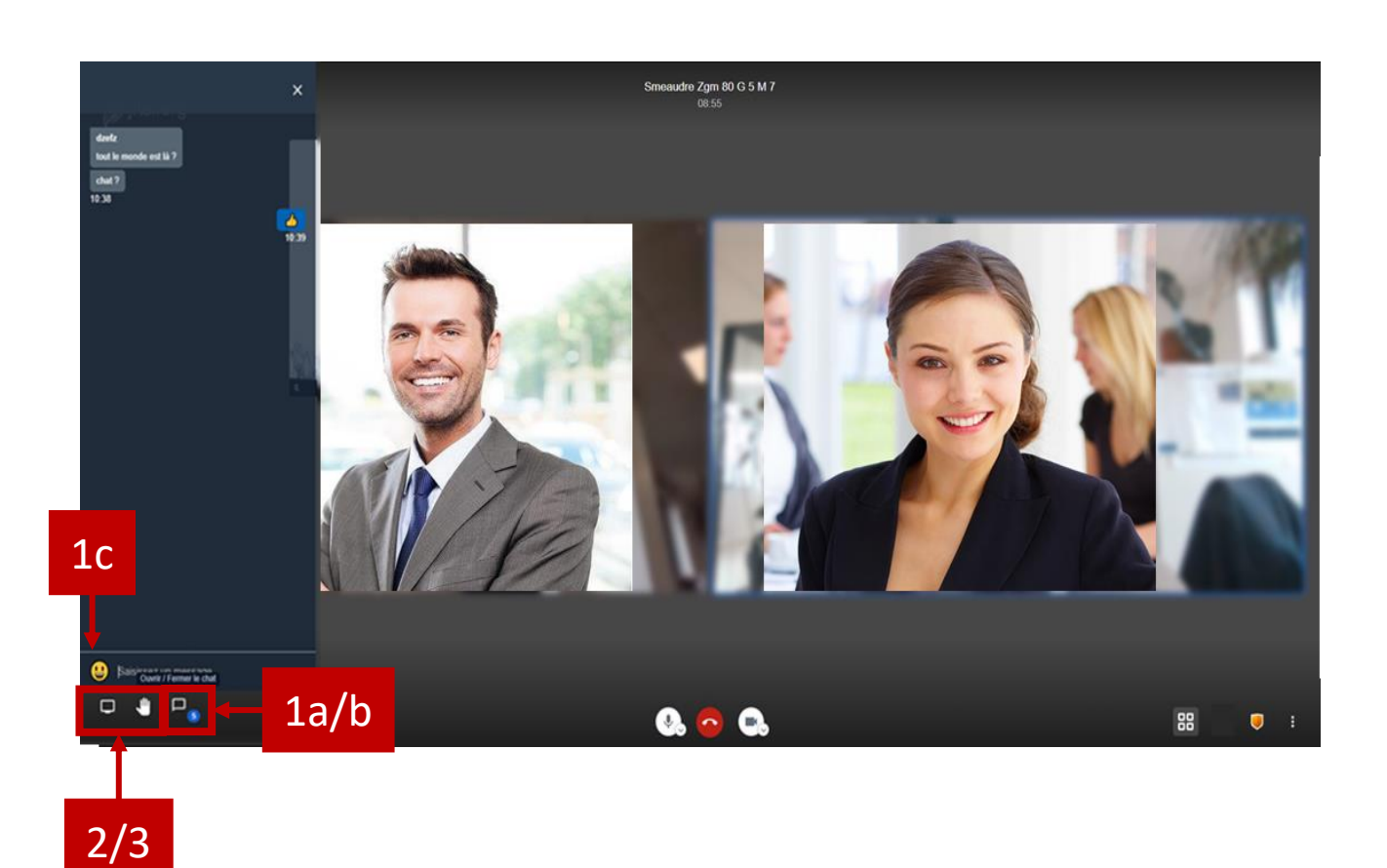

### Details

#### **1. Use the chat**

- a. When a participant sends a message in the chat through jitsi, a notification will appear on the icon
- b. To access the chat, simply click on the notification button
- c. Feel free to use emojis to interact with the participant

#### **2. Raise your hand option**

a. Click on the hand as to raise your hand and to speak up

#### **3. Share your screen**

a. Click on the computer screen to start sharing your screen

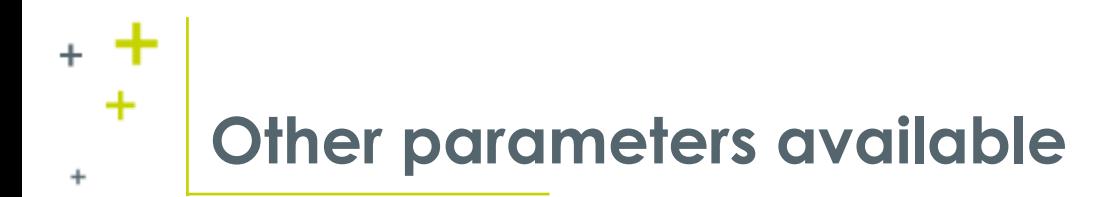

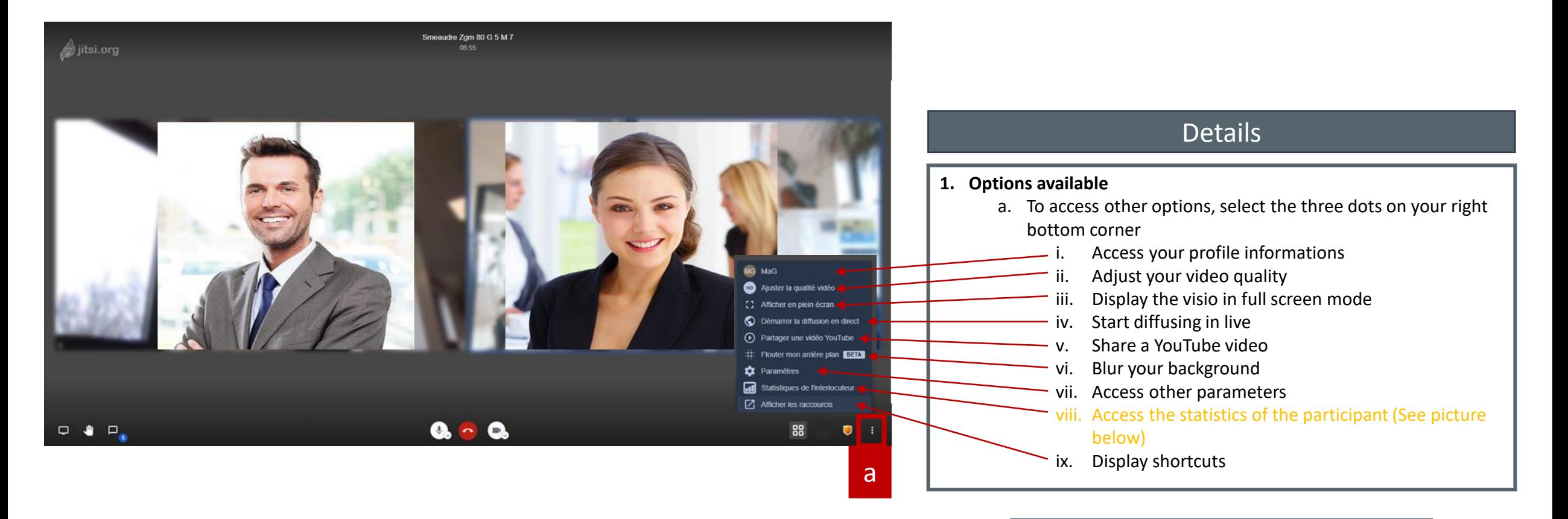

#### **viii. Access the statistics of the participant**

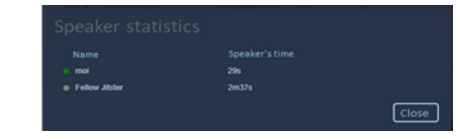

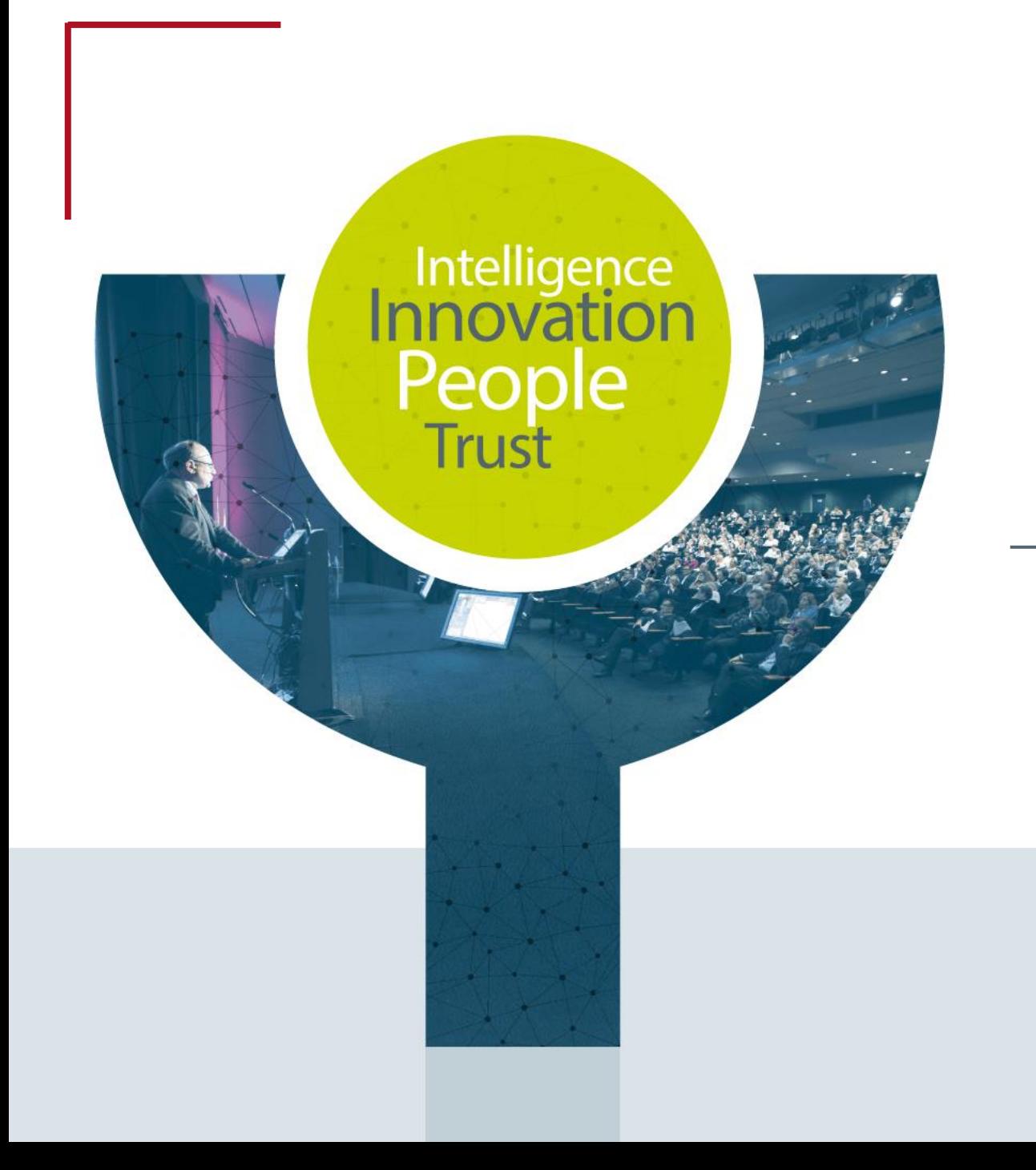

# **Contact ESC 2021 Supplier**

CYIM Company / Congress department

Emilien & Maëlle

[esc.congress-supplier@cyim.com](mailto:esc.congress-supplier@cyim.com)

(French company – available on CET time)